# **Procedura Operativa Standard per: CITOFLUORIMETRO GALLIOS**

**POS N. 03 versione 01**

Data: 04 Giugno 2018

# **NORME PER GLI UTENTI ACCREDITATI PER LA RISOLUZIONE DI POSSIBILI PROBLEMI MECCANICI, DI FLUIDICA, DI TEMPERATURA E CONNESSIONE ELETTRONICA AL CITOFLUORIMETRO GALLIOS**

**Procedura a cura della Dott.ssa Maria Carollo e del Dr. Massimo Sanchez**

# **NOTE INTRODUTTIVE.**

Il computer (workstation) è sempre acceso e non deve mai essere spento.

Si raccomanda agli utenti di **osservare le linee guida generali sull'attività lavorativa in ambienti a rischio biologico e chimico fornite dal Dipartimento di Prevenzione e Salute dell'Istituto Superiore di Sanità.**

**Qualsiasi problema al citofluorimetro Gallios è sempre segnalato con un segnale sonoro (fischio) dello strumento ed un messaggio di "Alert" sulla barra degli strumenti.**

**In questi casi bisogna sempre sospendere l'acquisizione e leggere attentamente il messaggio di "Alert"** per capire come intervenire.

#### **Cliccare semplicemente o soltanto su "Dismiss" (ossia ignorare l'Alert) non risolve i problemi, ma li peggiora!**

Di seguito alcune problematiche e le relative procedure correttive.

# **3.1. PROCEDURE CORRETTIVE PER PROBLEMI MECCANICI.**

3.1.1. Nel pannello "Acquisition Control" compare il messaggio "The carousel bar-code label could not be read", come mostrato nella barra rossa della Figura 1.

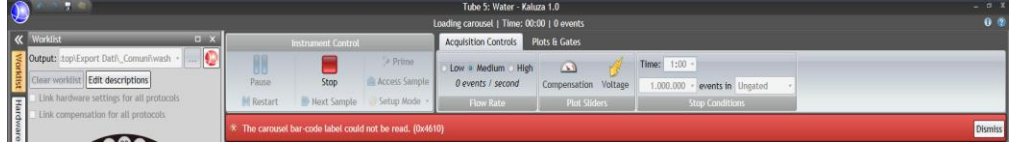

**Figura 1**

SOLUZIONE: Il bar code del carosello di acquisizione è sporco oppure lievemente danneggiato. Cliccare su "Stop" e "Dismiss"  $\rightarrow$  togliere il carosello dal vano e pulirlo con della carta assorbente imbibita di alcool. Proseguire l'acquisizione cliccando su "Continue" e/o "Restart".

Se il problema persiste spostare il tubo in un'altra posizione del carosello.

3.1.2. Nel pannello "Acquisition Control" compare il messaggio "The MCL tube lifter failed to move the tube correctly", come mostrato nella barra azzurra della Figura 2.

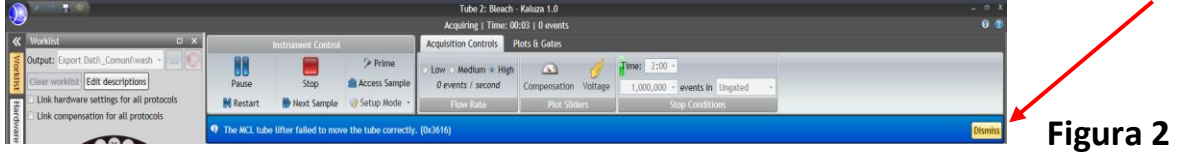

SOLUZIONE: Il carosello di acquisizione è sporco oppure si è inceppato il braccio meccanico che solleva il tubo contenente il campione. Cliccare su "Stop" e "Dismiss"  $\rightarrow$  togliere il carosello dal vano e pulirlo con della carta assorbente imbibita di alcool.

Proseguire l'acquisizione cliccando su "Continue" e/o "Restart".

3.1.3. Nel pannello "Acquisition Control" compare il messaggio "No sample tube was found in location….", come mostrato nella barra azzurra della Figura 3, ossia nel carosello di acquisizione sono inseriti tubi in meno e/o in posizione diversa rispetto alla lista di acquisizione preparata.

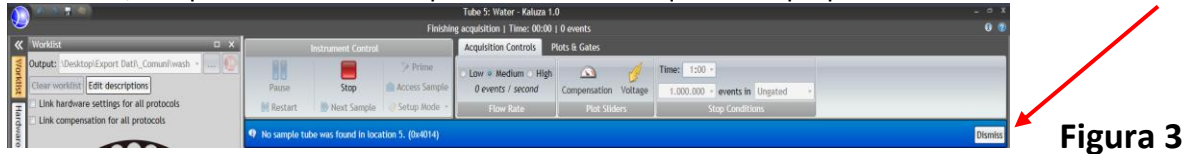

SOLUZIONE: Cliccare su "Stop" e "Dismiss"  $\rightarrow$  inserire il tubo in posizione corretta (rispetto alla propria lista di lavoro)  $\rightarrow$  Proseguire l'acquisizione cliccando su "Continue" e/o "Restart".

# **3.2. PROCEDURE CORRETTIVE PER PROBLEMI DI FLUIDICA.**

3.2.1. Nel pannello "Acquisition Control" compare il messaggio "The sample tube pressure is low", come mostrato nella barra azzurra della Figura 4, ossia uno dei tubi caricati nel carosello è lesionato o scheggiato e la pressione non viene mantenuta.

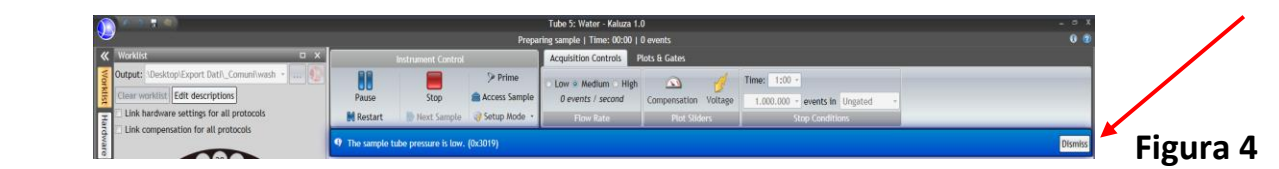

SOLUZIONE: cliccare su "Access Sample"  $\rightarrow$  Prendere il tubo che si stava acquisendo, trasferirne il contenuto in un nuovo tubo usando quelli presenti nella stanza (2° scaffale del carrellino dietro la postazione Gallios oppure sotto la scrivania del Gallios), servendosi di pipette, puntali e tubi a disposizione nella stanza del citofluorimetro Gallios (Edificio 15, piano A, stanza 12). Agitare il campione sul vortex, reinserirlo nel carosello nella stessa posizione, cliccare su "Dismiss"  $\rightarrow$ "Continue" e/o "Restart".

3.2.2. Nel pannello "Acquisition Control" compare il messaggio "The instrument is low on cleaning agent", come mostrato nella barra azzurra della Figura 5.

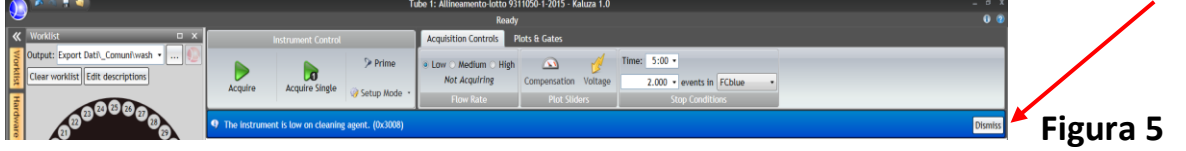

SOLUZIONE: Seguire la procedura 2.1. (pag 11) di aggiunta della soluzione di lavaggio Coulter LH Series Cleaner (Beckman Coulter #721542).

Continuare l'acquisizione cliccando su "Dismiss" e poi "Acquire".

3.2.3. Nel pannello "Acquisition Control" compare il messaggio "The 10 L sheath cube is empty", come mostrato nella barra rossa della Figura 6.

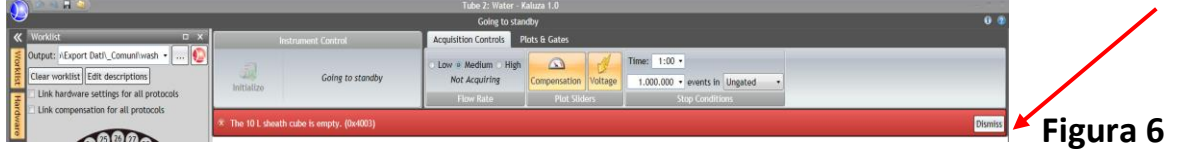

SOLUZIONE: Seguire la procedura 2.2. (pag 12) di aggiunta della soluzione di lavaggio IsoFlow Sheath Fluid (Beckman Coulter # 8546859, 10L). Continuare l'acquisizione cliccando su "Dismiss" e poi "Acquire".

3.2.4. Nel pannello "Acquisition Control" compaiono i messaggi di allerta mostrati in Figura 7 oppure in Figura 7a, ossia "The drip or waste chamber overflowed", "The sample pressure is out of range", "The system vacuum is out of range", "The system pressure is out of range", "The sheat fluid pressure is out of range".

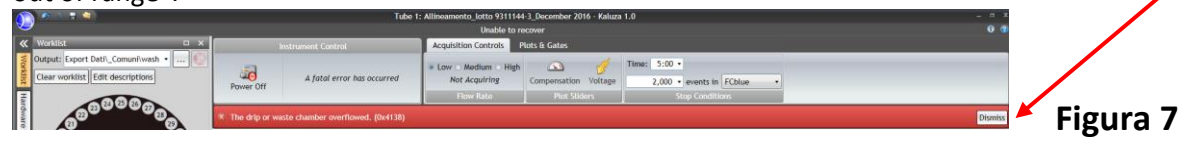

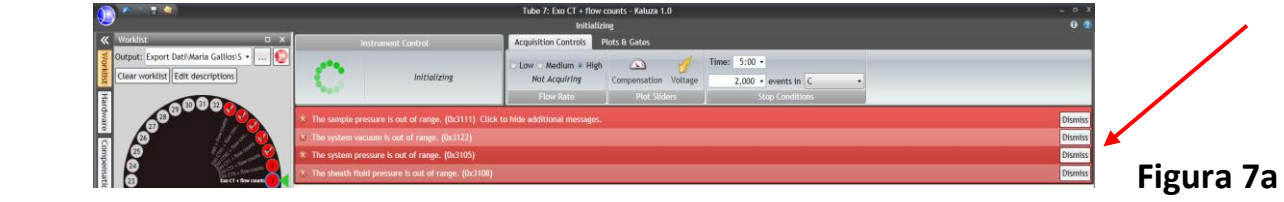

 Il problema si manifesta quando si buca qualche tubo interno oppure quando si scheggia o si spacca la sonda relativa all'Isoflow Sheat Fluid. La pressione non viene più mantenuta e va in sforzo la pompa di riempimento della tanica piccola interna dello sheat fluid.

- E' necessario **contattare immediatamente l'assistenza tecnica Beckman Coulter** ai numeri
- Assistenza Tecnica 02 95392456
- Fabrizio Cesarini 348 3979739
- Alessio Maffei 346 496 6969

**in modo da assicurare l'intervento sulla macchina entro 24 ore.**

3.2.5. Flusso di acquisizione variabile ("Flow Rate" che varia per esempio da 1176 – 586 – 25 – 2448 eventi/sec): probabilmente le cellule si sono depositate al fondo oppure ci sono degli aggregati che potrebbero causare problemi di otturazione alla sonda del citofluorimetro.

Cliccare su "Dismiss" e poi "Access Sample"  $\rightarrow$  agitare bene sul vortex il campione e seguire le norme suggerite per i diversi tipi cellulari, ossia:

- CAMPIONI DI CELLULE TUMORALI: filtrare sempre il campione prima dell'acquisizione; lavare la sonda del citofluorimetro con acqua distillata per circa 2' ogni 10/15 campioni acquisiti;

CAMPIONI DI CELLULE GROSSE (per es. DENDRITICHE): prima di posizionare i tubi nel carosello **agitare bene sul vortex** a gruppi di massimo 10/15 in modo da evitare che le cellule si depositino al fondo creando aggregati.

- CAMPIONI DI CELLULE BATTERICHE: prima di posizionare i tubi nel carrello **agitare BENE con il vortex.**

- 3.2.6. Mancanza di visualizzazione degli eventi ad inizio dell'acquisizione e/o in fase di "Set-Up": se, dopo avere seguito la procedura di acquisizione 1.2, nei plots non si vedono le cellule e/o nel riquadro "Stop Conditions" (Figura 2) non si nota un accumulo degli eventi cellulari nel tempo (Barra verde sulla voce "Time"), potrebbe esserci uno dei seguenti problemi:
- 3.2.6.1. **Esiguo numero di cellule** risospese in un volume di PBS troppo elevato.

Dal pannello "Acquisition Control" (Figura 2) aumentare la velocità di acquisizione "Flow Rate" da "Low" o "Medium" ad "High" e cliccare su "Restart"; se si visualizzano le cellule nei plots allora sarebbe opportuno concentrare i campioni centrifugandoli e risospendendoli nel minimo volume possibile (100 µl) in modo da acquisire a Flow Rate = low/medium.

3.2.6.2. **Eccessivo numero di cellule** (es. > 5 x 10<sup>6</sup> cells/ml): lo strumento potrebbe avere difficoltà ad aspirare la sospensione cellulare.

Dal pannello "Acquisition Control" (Figura 2), cliccare su "Access sample", prendere il tubo che si stava acquisendo e, tenendo presente l'iniziale densità cellulare nel tubo, diluire le cellule ad una concentrazione di circa 500.000 cells/100 µl, utilizzando il PBS conservato a t.a. nel rack delle soluzioni posto dietro il carosello dei lavaggi del citofluorimetro Gallios (Edificio 15, piano A, stanza 12). Agitare il campione sul vortex, reinserirlo nel carosello nella stessa posizione e cliccare "Restart" dal pannello "Acquisition Control" per riprendere l'acquisizione.

- 3.2.6.3. **Intervallo di tempo troppo lungo tra il termine della marcatura e l'acquisizione**: le cellule si sono depositate sul fondo del tubo. Dal pannello "Acquisition Control" (Figura 2), cliccare su "Access sample", prendere il tubo che si stava acquisendo, agitare il campione con il vortex, reinserirlo nel carosello nella stessa posizione e cliccare "Restart" per riprendere l'acquisizione.
- 3.2.6.4. Combinazione dei casi citati ai paragrafi 3.2.6.1. 3.2.6.3: procedere come riportato nei rispettivi paragrafi.
- 3.2.7. Mancanza o riduzione del numero di eventi visualizzati durante l'acquisizione: se, passando dalla fase di settaggio alla fase di acquisizione il profilo cellulare nei plots cambia, potrebbe esserci uno dei seguenti problemi:
- 3.2.7.1. **Esiguo numero di cellule** nel tubo (consumate in fase di settaggio): provare a recuperare le cellule restanti sul fondo del tubo. Dal pannello "Acquisition Control" (Figura 2), cliccare su "Access sample", prendere il tubo che si stava acquisendo, aggiungervi 50 µl di PBS, conservato a t.a. nel rack delle soluzioni posto dietro il carosello dei lavaggi del citofluorimetro Gallios (Edificio 15, piano A, stanza 12), agitare il campione sul vortex, reinserirlo nel carosello nella stessa posizione e cliccare "Continue" dal pannello "Acquisition Control" per continuare l'acquisizione. E' consigliabile, se si utilizzano tubi in polistirene della BD Biosciences, trasferire il contenuto del tubo in tubi in polipropilene della Beckman Coulter che essendo più bassi hanno un volume morto minore non perdendo così campione prezioso.
- 3.2.7.2. **Eccessivo numero di cellule** (es. > 5 x 10<sup>6</sup> cells/ml): seguire la procedura 3.2.6.2.
- 3.2.7.3. **Intervallo di tempo troppo lungo tra il termine della marcatura e l'acquisizione**: seguire la procedura 3.2.6.3.
- 3.2.7.4. **Inserimento di un tubo difettoso nel carosello**. Lo strumento non mantiene la pressione. (v. procedura 3.2.1.).

3.2.7.5. **Inserimento di un microtubo (1.2 ml) in un tubo di polipropilene (5 ml)** della Beckman Coulter (#B31974) piuttosto che in un tubo di polistirene (5 ml) della BD Biosciences (#352054); poiché **i tubi della Beckman Coulter sono più bassi dei tubi in polistirene della BD Biosciences non sono adatti a contenere i microtubi da 1.2 ml**, in quanto la differenza di altezza causa una variazione di pressione. Dal pannello "Acquisition Control" (Figura 2), cliccare su "Access sample", prendere il tubo che si stava acquisendo, trasferire il microtubo in un tubo di polistirene della BD Biosciences, servendosi delle pinzette a disposizione nella stanza del citofluorimetro Gallios (Edificio 15, piano A, stanza 12), agitare il campione con il vortex, reinserirlo nel carosello nella stessa posizione e cliccare "Restart" dal pannello "Acquisition Control" per riprendere l'acquisizione.

# **3.3. PROCEDURA CORRETTIVA PER PROBLEMI DI TEMPERATURA E CONNESSIONE ELETTRONICA.**

3.3.1. Il citofluorimetro Gallios è settato perché funzioni alla temperatura costante di 15.5-32°C. Se la temperatura della stanza aumenta, la spia dello "Status" del citofluorimetro Gallios diventa rossa, come indicato in Figura 8, e nel

pannello "Acquisition Control" comparirà il messaggio "The optics temperature differs considerably from the alignment temperature", come mostrato nella barra gialla della Figura 9.

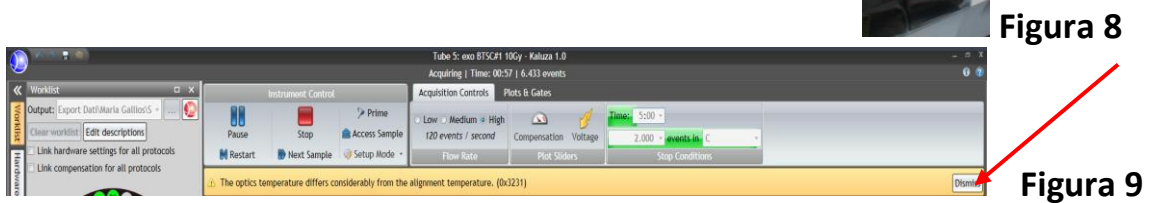

SOLUZIONE: Accendere il condizionatore (utilizzando il telecomando presente nella stessa stanza) per ridurre la temperatura e, non appena la spia dello "Status" da rossa diventa verde, cliccare su "Dismiss"  $\rightarrow$  "Continue" e/o "Restart" per continuare l'acquisizione dei campioni.

- 3.3.2. Mancanza di connessione elettronica da valutare con  $H_2O_{3D}$  o PBS per controllare il rumore di fondo.
- 3.3.2.1. Prendere un tubo FACS pulito ed aggiungervi 1 ml di H<sub>2</sub>O<sub>3D</sub> oppure di PBS sterile.
- 3.3.2.2. Inserire il tubo nel carosello ed aggiungerlo alla lista di lavoro nella corrispondente posizione.
- 3.3.2.3. Selezionare dal menu a tendina laterale il pannello "Hardware" in modo che la stessa voce cambi colore da bianco a giallo (Figura 10).
- 3.3.2.4. Agire sui parametri:

- "Discriminator", riducendo il valore a 0 in modo da escludere tutte le cellule e vedere solo il rumore di fondo;

- "Gain/FS-A", aumentando il valore a 100.
- 3.3.2.5. Cliccare su "Set Up" e "Acquire". Se non c'è connessione tra il citofluorimetro ed il PC nei due plot (FS/SS e FS/Time) non si vedrà alcun segnale, diversamente se c'è connessione si avrà un accumulo di eventi, come ricerchiato in Figura 10.

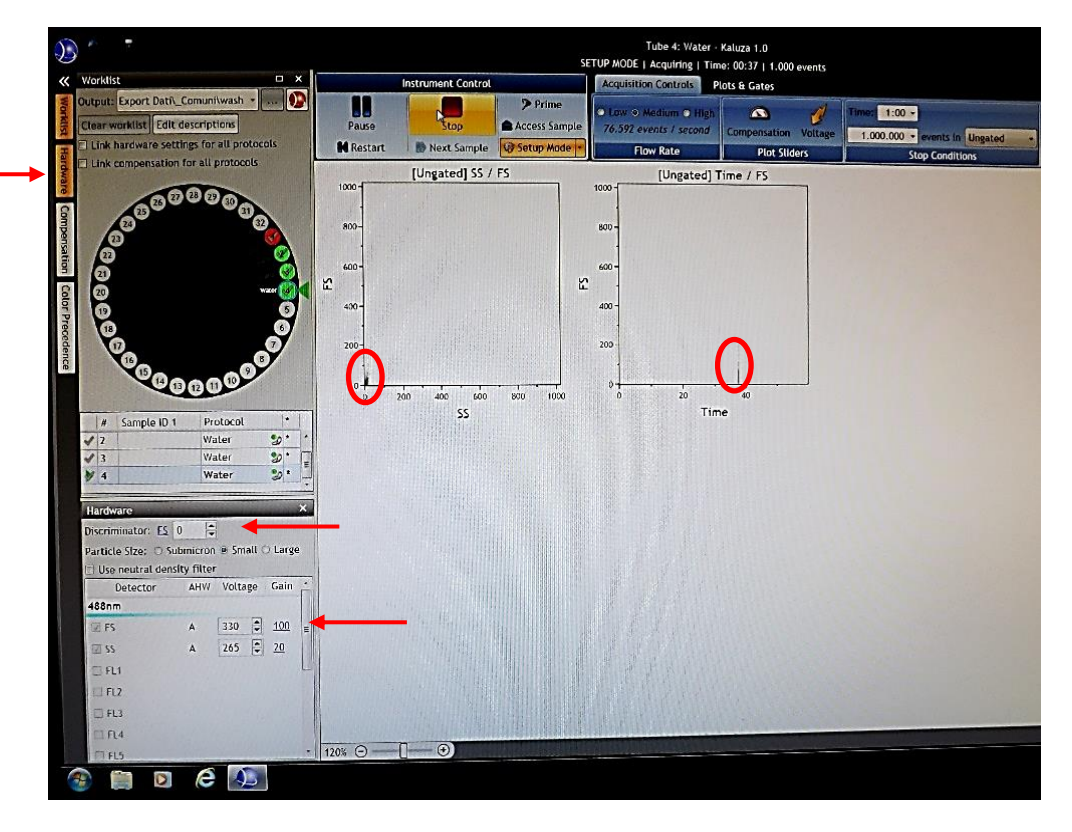

**Figura 10**